## <span id="page-0-0"></span>**Properties tab**

The **Properties** tab at the bottom of the Model Browser allows you to quickly access basic information about a selected element or diagram.

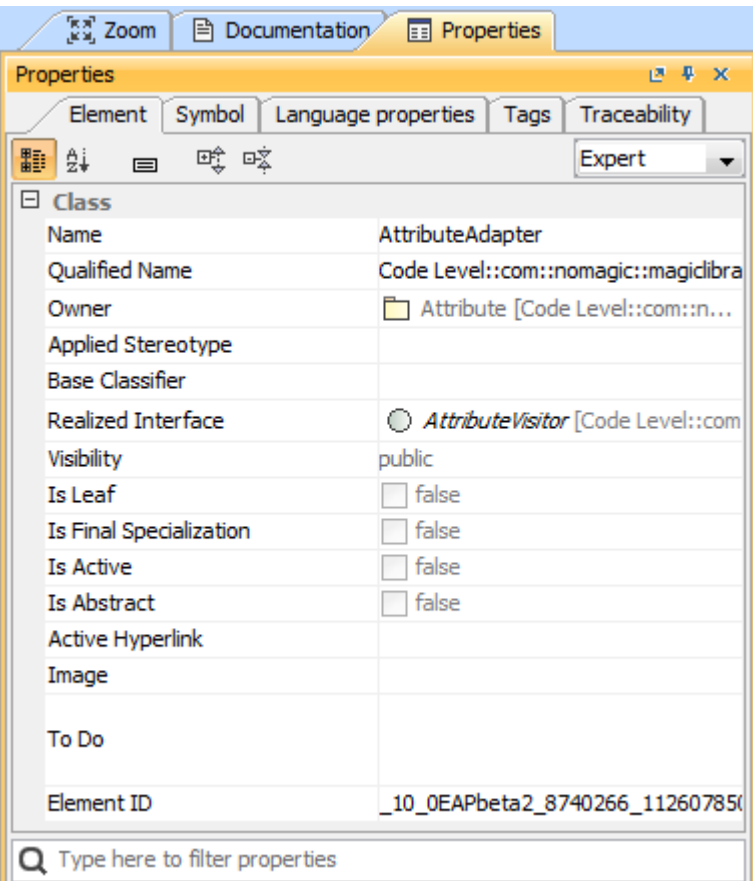

An example of the Properties tab in the Quick properties panel

## **Multiple selection** ⊘

- If multiple elements or symbols of different kinds are selected, only their common properties are displayed in the **Properties** tab.
- If more than 10 elements in the Containment tree or symbols on the diagram pane are selected, properties are displayed only by request. You

To open the **Properties** tab, do one of the following need to click the link **Show common properties for the selected items**.

- In the Model Browser, click the **Properties** tab.
- On the **Window** menu, click **Properties**.

The **Properties** tab includes the following tabs:

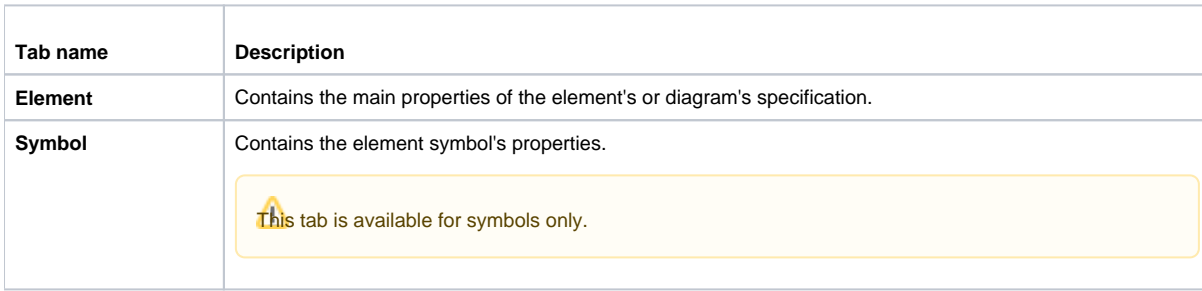

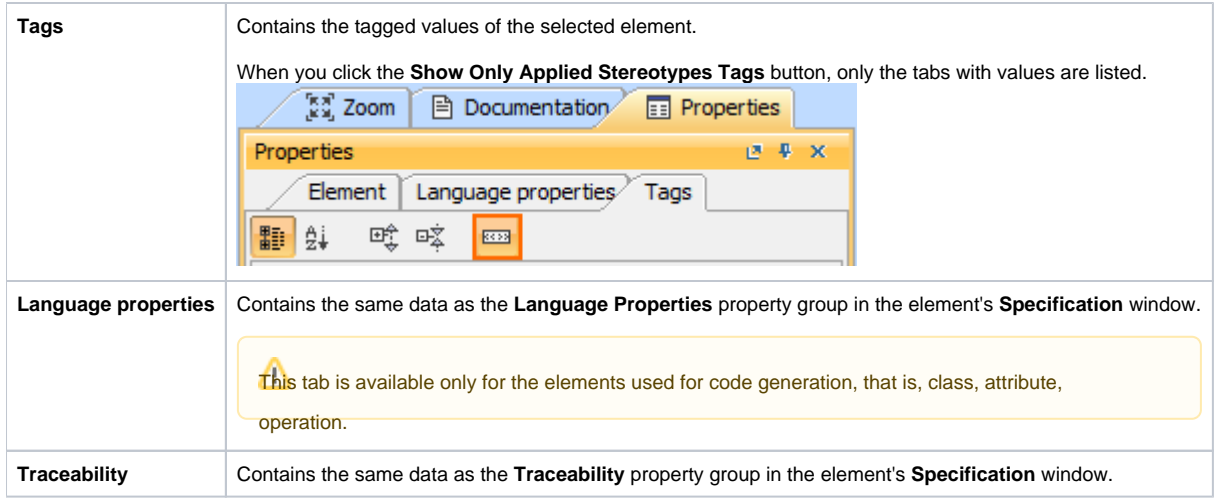

## **Related pages**

- [Using the Model Browser](https://docs.nomagic.com/display/SYSMLP190SP4/Using+the+Model+Browser)
- [Containment tab](https://docs.nomagic.com/display/SYSMLP190SP4/Containment+tab)
- [Structure tab](https://docs.nomagic.com/display/SYSMLP190SP4/Structure+tab)
- [Inheritance tab](https://docs.nomagic.com/display/SYSMLP190SP4/Inheritance+tab)
- [Diagrams tab](https://docs.nomagic.com/display/SYSMLP190SP4/Diagrams+tab)
- [Model Extensions tab](https://docs.nomagic.com/display/SYSMLP190SP4/Model+Extensions+tab)
- [Search Results tab](https://docs.nomagic.com/display/SYSMLP190SP4/Search+Results+tab)
- [Lock View tab](https://docs.nomagic.com/display/SYSMLP190SP4/Lock+View+tab)
- [Zoom tab](https://docs.nomagic.com/display/SYSMLP190SP4/Zoom+tab)
- [Documentation tab](https://docs.nomagic.com/display/SYSMLP190SP4/Documentation+tab)
- [Properties tab](#page-0-0)
- [Working with model elements in the Model Browser](https://docs.nomagic.com/display/SYSMLP190SP4/Working+with+model+elements+in+the+Model+Browser)